# Olá.

**Manual de Iniciação Rápida**

# **Damos-lhe as boas-vindas ao seu novo iMac. Segue-se uma visita guiada.**

Este manual mostra-lhe o que vem incluído com o Mac, ajuda-o a configurá-lo e mostra-lhe como tudo funciona através de sugestões para as aplicações que vai utilizar diariamente.

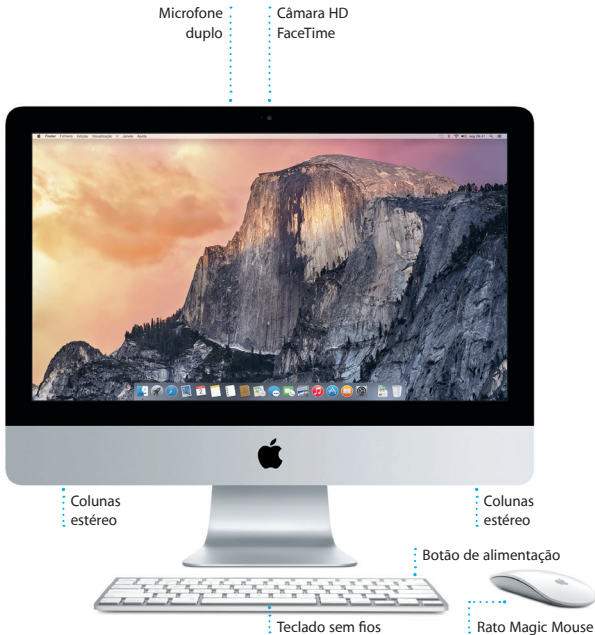

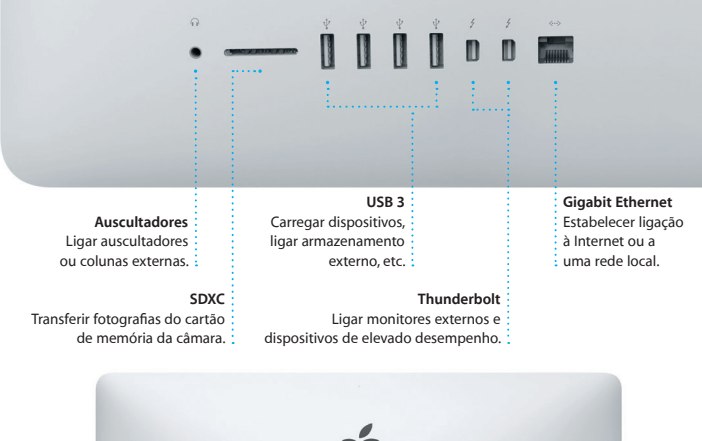

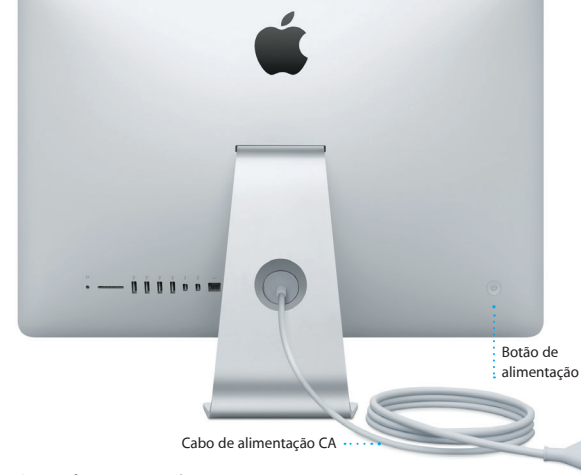

Encontrará mais informação acerca de portas e conectores em [support.apple.com/kb/HT2494?viewlocale=pt\\_PT](http://support.apple.com/kb/HT2494?viewlocale=pt_PT).

## **Primeiros passos**

Prima o botão de alimentação para iniciar o iMac e o Assistente de Configuração irá guiá-lo através de alguns passos simples. O Assistente de Configuração acompanha-o na ligação à rede Wi-Fi e na criação de uma conta de utilizador. Através dele, pode transferir documentos, e-mails, fotografias, músicas e filmes para o novo Mac a partir de outro Mac ou PC.

Inicie sessão com o seu ID Apple no Assistente de Configuração. Este configura a sua conta na Mac App Store e na iTunes Store, e em aplicações como Mensagens e FaceTime, para que esteja tudo pronto quando as abrir pela primeira vez. Também configura iCloud, para que aplicações como Mail, Contactos, Calendário e Safari tenham as suas informações mais recentes. Se não tiver um ID Apple, crie um no Assistente de Configuração.

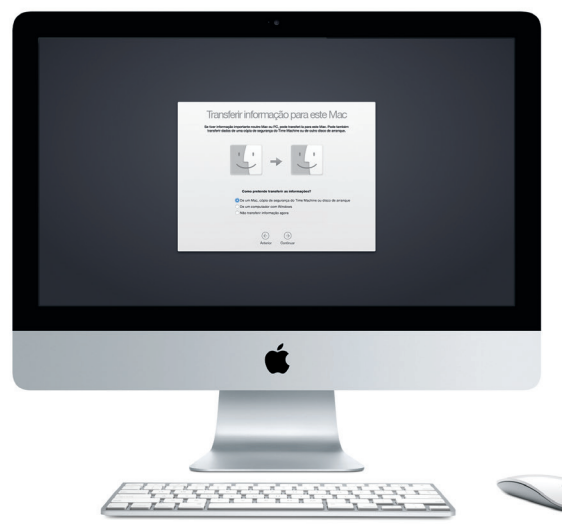

Encontrará mais informação acerca da transferência de ficheiros para um Mac novo em [support.apple.com/kb/HT6408?viewlocale=pt\\_PT](http://support.apple.com/kb/HT6408?viewlocale=pt_PT).

## **Usar o rato Magic Mouse**

O rato Apple Magic Mouse é fornecido com duas pilhas AA e já vem emparelhado com o iMac através de Bluetooth, para poder usá-lo assim que o ligar. Para ajustar a velocidade de seguimento, clique e deslocação, ou, para adicionar suporte para o botão secundário, seleccione Preferências do Sistema no menu Apple e, em seguida, clique em Rato. Seguem-se algumas sugestões para poder tirar o máximo partido do rato Magic Mouse.

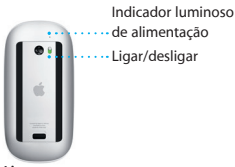

**Ligar o rato** Deslize o botão de alimentação na base do rato.

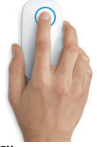

**Clicar** Clique ou faça duplo clique em qualquer parte da superfície.

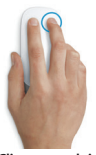

**Clique com dois botões** Active o clique secundário nas Preferências do Sistema para poder fazer clique com o botão direito e esquerdo.

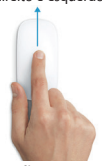

**Ampliar ecrã** Mantenha premida a tecla Controlo e mova um dedo para ampliar os elementos no ecrã.

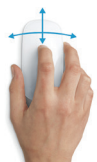

**Deslocação de 360º** Passe um dedo pela superfície para se deslocar ou mover lentamente em qualquer direcção.

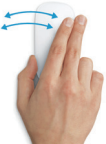

**Passar dois dedos** Passe dois dedos para a esquerda e para a direita para navegar pelas páginas do Safari ou percorrer fotografias na aplicação Fotografias.

## **Conheça a secretária**

A Secretária é o local a partir do qual pode aceder a todo o conteúdo do Mac. A Dock, na parte inferior do ecrã, serve para guardar as aplicações que utiliza com mais frequência. É também a partir daqui que pode abrir as Preferências do Sistema, para personalizar a Secretária e outras definições. Clique no ícone do Finder para aceder a todos os ficheiros e pastas.

A barra de menus, na parte superior, apresenta informações úteis sobre o Mac. Para verificar o estado da ligação sem fios à Internet, clique no ícone de Wi-Fi. O Mac liga-se automaticamente à rede seleccionada durante a configuração. Também pode procurar tudo no Mac e pesquisar informações através do Spotlight.

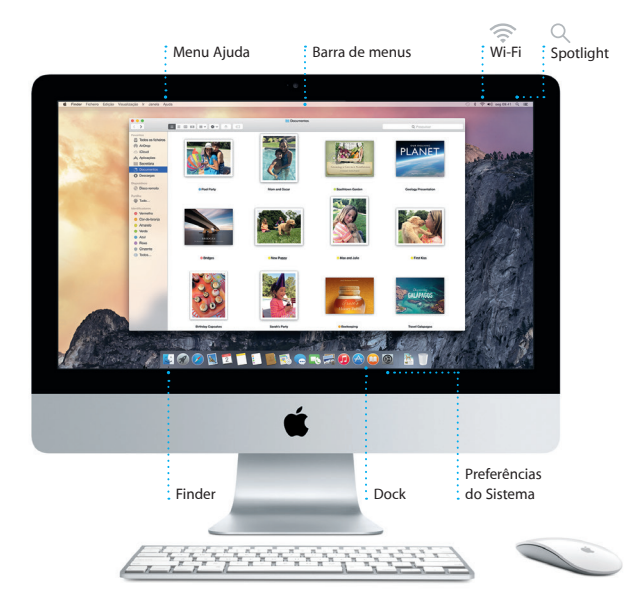

## **Procurar a aplicação pretendida**

O Mac é fornecido com excelentes aplicações que pode usar para optimizar as suas fotografias, criar documentos, navegar na web, etc. Use o Launchpad para encontrar facilmente todas as aplicações do Mac. Organize as aplicações ao seu gosto e até pode agrupá-las em pastas.

Procure novas aplicações na Mac App Store. Quando descarregar a aplicação pretendida, esta surge no Launchpad. A Mac App Store indica quando estão disponíveis actualizações das aplicações e do OS X, e pode actualizá-las automaticamente.

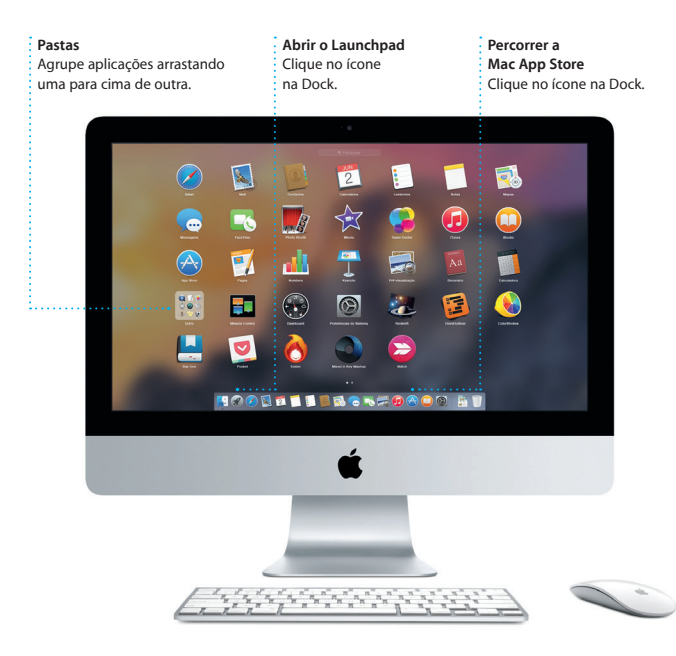

## **Estar actualizado em todos os dispositivos**

iCloud permite-lhe aceder a música, fotografias, calendários, contactos, documentos, etc., a partir do Mac, dos dispositivos iOS e até mesmo de um PC. Mantém tudo actualizado automaticamente.

Crie um documento do Pages, tire uma fotografia ou compre uma música com um dispositivo, e este elemento fica imediatamente disponível em todos os outros dispositivos. Com iCloud Drive, pode armazenar os ficheiros em iCloud e organizá-los ao seu gosto. A "Partilha com a família" facilita a partilha das compras da iTunes Store, App Store e iBooks Store dos membros da família. iCloud ajuda a localizar e proteger o Mac, em caso de perda. Para escolher as funcionalidades de iCloud pretendidas, clique em Preferências do Sistema na Dock ou clique em iCloud.

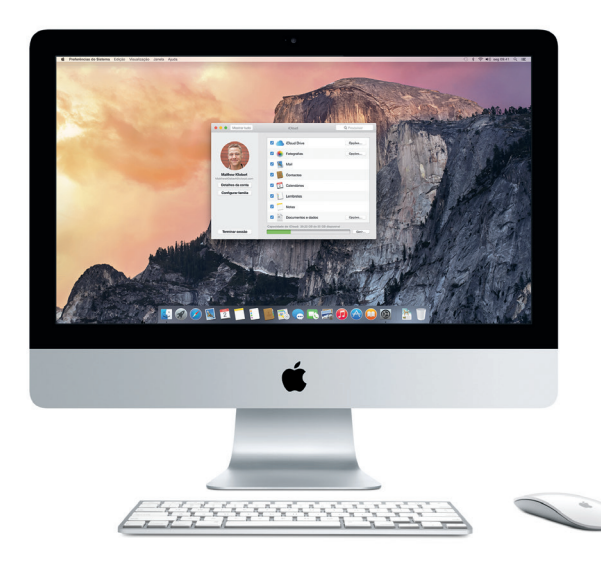

## **Usar o Mac e os dispositivos iOS em conjunto**

Quando inicia sessão em iCloud no Mac e nos dispositivos iOS\*, estes reconhecem quando estão perto uns dos outros, permitindo o uso de funcionalidades fantásticas. Pode fazer e receber chamadas do iPhone no Mac, usando o Mac como altifalante. As mensagens SMS enviadas para o iPhone aparecem na aplicação Mensagens no Mac, para que possa manter-se a par de todas as conversas. Com o Instant Hotspot, o Mac pode usar automaticamente o hotspot pessoal do iPhone. Com o Handoff, pode começar uma actividade no Mac e continuar no dispositivo iOS exactamente onde tinha interrompido e vice versa.

#### **Chamadas do iPhone**

Faça uma chamada do iPhone ou envie uma mensagem de texto clicando num número de telefone no Mac.

#### **Handoff**

O ícone de uma aplicação surge na Dock quando uma actividade é transferida para o Mac.

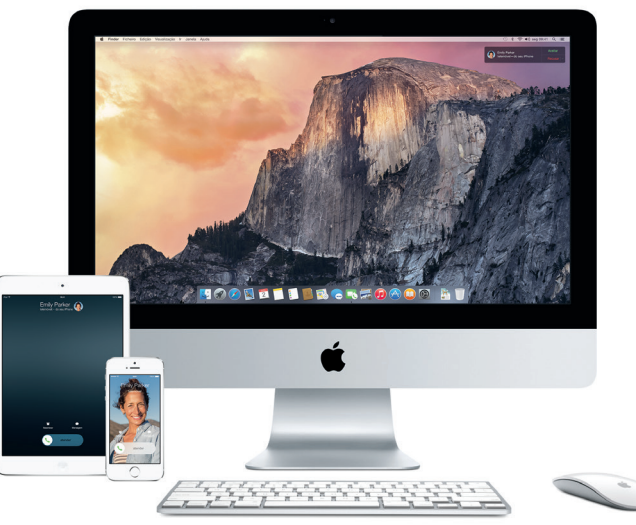

\*Requer um dispositivo com iOS 8. O Mac e o dispositivo iOS têm de ter sessão iniciada na mesma conta iCloud.

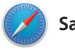

**Safari**

O Safari é a melhor forma de navegar na web no Mac. Basta clicar no campo de pesquisa inteligente e vê os ícones dos seus websites favoritos, ou digitar um termo de pesquisa ou endereço web — o Safari sabe a diferença e envia-o para o sítio certo. Pode guardar páginas na lista de leitura

para ler mais tarde e verificar as ligações partilhadas de páginas publicadas por pessoas que segue no Twitter ou no LinkedIn. A vista de separadores organiza todos os separadores e torna mais fácil encontrar o que está à procura.

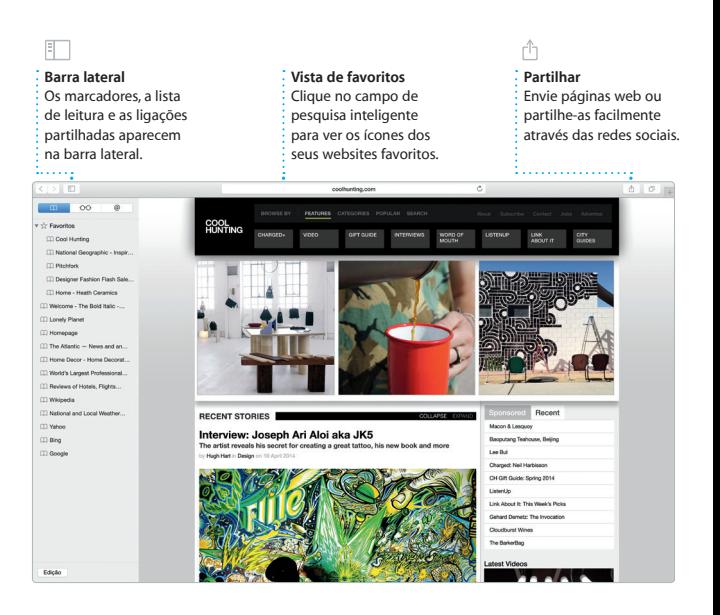

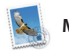

**Mail**

O Mail permite gerir todas as contas de e-mail a partir de uma única interface, sem publicidade. Funciona com serviços de e-mail popular como iCloud, Gmail, Yahoo Mail e AOL Mail. Com Mail Drop, os anexos pesados são enviados automaticamente para

iCloud. A Marcação permite-lhe preencher e assinar formulários ou anotar um PDF. Quando o Mail é aberto pela primeira vez, o Assistente de Configuração ajuda-o a dar os primeiros passos.

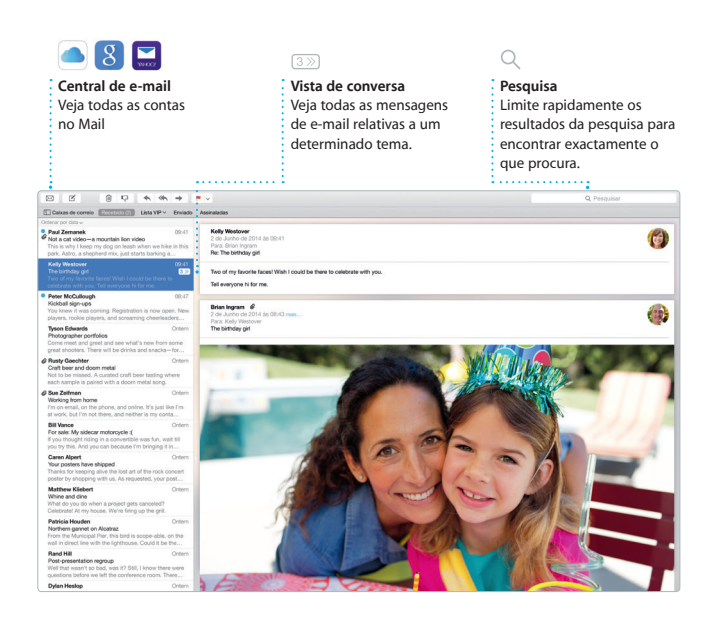

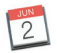

## **Calendário**

Organize o seu dia-a-dia ocupado com o Calendário. Pode criar calendários distintos: um para casa, outro para a escola e um terceiro para o trabalho. Veja todos os calendários numa única janela ou opte por ver apenas aqueles que pretende. Crie e envie convites para eventos e, em seguida, veja quem respondeu.

Adicione uma localização a um evento e o Calendário inclui um mapa, calcula o tempo de viagem e ainda apresenta a previsão meteorológica. Utilize iCloud para actualizar automaticamente os calendários em todos os dispositivos ou para partilhar os calendários com outros utilizadores de iCloud.

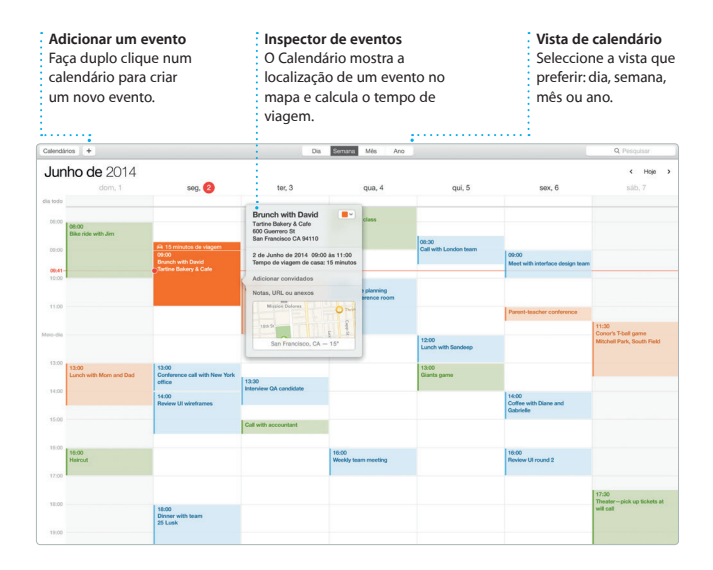

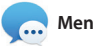

## **Mensagens**

Basta iniciar sessão com o seu ID Apple para poder enviar e receber mensagens SMS e iMessages aos seus amigos, incluindo texto, fotografias, vídeos, etc., num Mac, iPad, iPhone ou iPod touch. Com iMessage, pode ainda iniciar uma conversa num dispositivo e retomá-la noutro.

Pode facilmente começar e gerir conversas de grupo, incluindo adicionar um título e novos participantes. E, se quiser falar com alguém cara-a-cara, pode iniciar uma chamada de vídeo FaceTime\* directamente a partir de uma conversa na aplicação Mensagens.

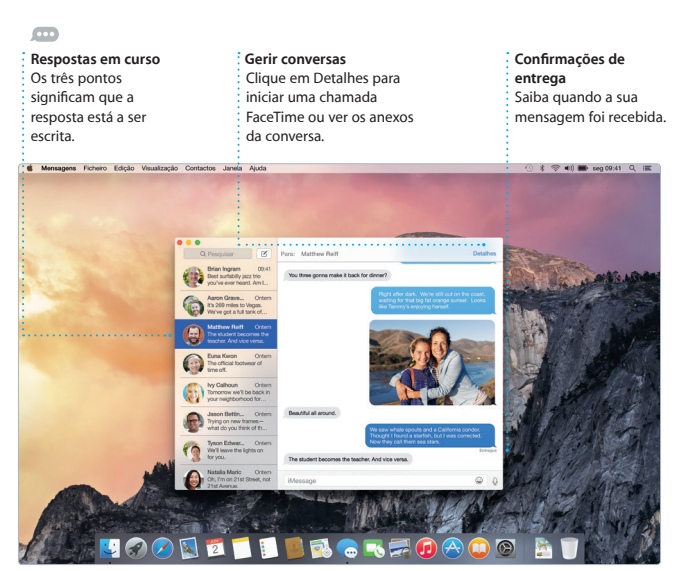

\*Tanto a pessoa que faz a chamada como quem a recebe têm de ter um dispositivo compatível com FaceTime. Não está disponível em todos os países ou regiões.

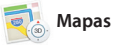

Explore novos destinos e obtenha indicações no Mac com a aplicação Mapas. Visualize localizações utilizando imagens padrão ou de satélite, ou utilize o Flyover para sobrevoar as cidades seleccionadas numa vista 3D com qualidade fotográfica. Pode procurar informações sobre pontos de

interesse locais, como restaurantes e hotéis, e a aplicação Mapas apresenta-lhe números de telefone, fotografias e até mesmo críticas no Yelp. Assim que encontrar o seu destino, a aplicação Mapas fornece indicações passo a passo que pode enviar para o iPhone de forma a obter indicações faladas de navegação.

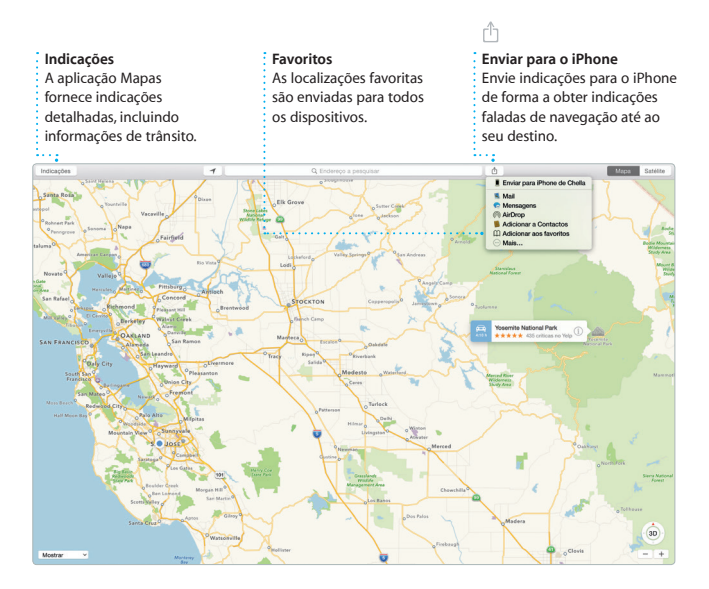

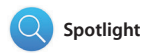

O Spotlight é uma forma fácil de procurar qualquer coisa no Mac documentos, contactos, aplicações, mensagens, etc. Independentemente do que estiver a fazer no Mac, pode aceder ao Spotlight através do respectivo ícone de menu ou usando o atalho de teclado Comando + barra

de espaço. Basta começar a escrever e o Spotlight mostra pré-visualizações completas dos resultados. Pode usar o Spotlight para pesquisar informações de fontes como Wikipédia, Bing, notícias, mapas, filmes, etc.\* e para converter moedas e unidades de medida.

#### **Resultados**

Veja os resultados do Spotlight à esquerda e percorra-os.

#### **Pré-visualizações** Interaja com as

pré-visualizações directamente no Spotlight.

#### **Acesso fácil**

Clique no ícone do Spotlight na barra de menus ou prima Comando + barra de espaço.

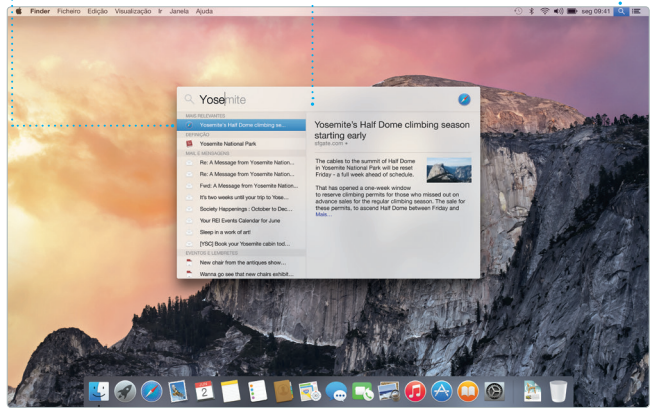

\*Nem todas as funcionalidades estão disponíveis em todos os países ou regiões.

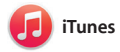

O iTunes permite-lhe usufruir de música, filmes, programas de TV e muito mais no Mac. O iTunes inclui a iTunes Store, onde pode procurar

filmes clássicos ou as novidades. Também inclui o iTunes Radio, uma óptima forma de descobrir música.

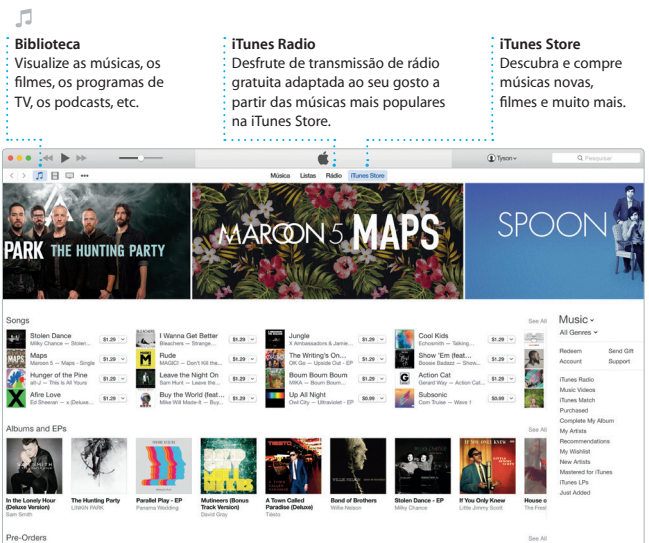

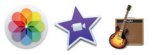

## **Fotografias, iMovie e GarageBand**

A aplicação Fotografias, o iMovie e o GarageBand oferecem formas fantásticas de criar e partilhar fotografias, filmes e músicas. A aplicação Fotografias organiza a sua biblioteca automaticamente e ajuda a criar álbuns fotográficos, postais e calendários lindos. Com a Fototeca em iCloud, pode guardar a sua colecção completa de fotografias e

vídeos em iCloud e visualizá-la em todos os seus dispositivos. O iMovie permite-lhe transformar os seus vídeos caseiros em filmes magníficos e trailers de cinema memoráveis ao estilo de Hollywood. E o GarageBand tem tudo aquilo de que precisa para aprender a tocar um instrumento, compor uma letra ou gravar uma música.

## **Fotografias Projectos Partilhar** As fotografias são Crie e encomende Publique os favoritos no organizadas facilmente álbuns, Facebook ou partilhe-os automaticamente por data postais e calendários através de iCloud ou e local. personalizados.Mensagens. Fotografica Partihu ings, UT > 24 de Announ

Fotografias

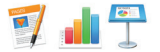

## **Pages, Numbers e Keynote**

Crie documentos, folhas de cálculo e apresentações incríveis no Mac. Modelos fantásticos dão-lhe um excelente ponto de partida: basta adicionar as suas palavras e fotografias. Pode personalizar tudo num instante com o painel de

formatação sensível ao contexto. Até pode abrir e editar ficheiros do Microsoft Office. Além disso, é fácil e rápido partilhar uma hiperligação para o seu trabalho com a aplicação Mail ou Mensagens, directamente a partir da barra de ferramentas.

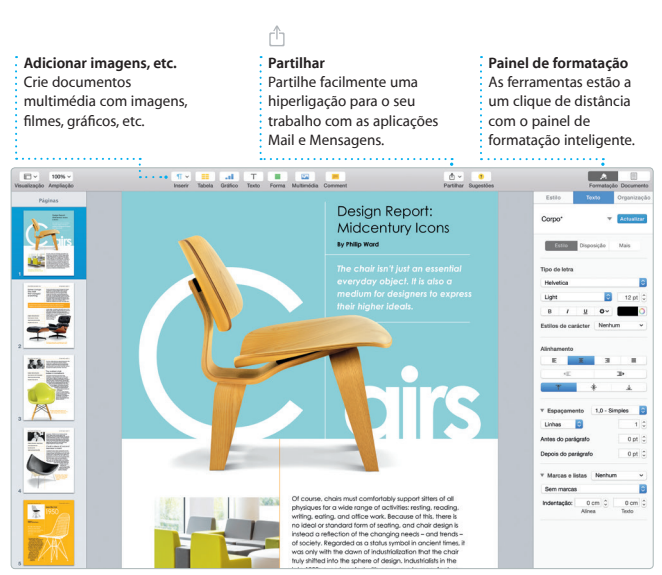

## **Uma nota importante**

Leia atentamente este documento e as informações de segurança contidas no *Guia de Informações Importantes sobre o Produto* antes de utilizar o computador pela primeira vez.

## **Saiba mais**

Poderá encontrar mais informação, ver demonstrações e ficar a conhecer melhor as funcionalidades do iMac em [www.apple.com/pt/imac.](http://www.apple.com/pt/imac)

## **Ajuda**

Frequentemente, pode obter respostas para as suas perguntas, assim como instruções e informações de resolução de problemas, na Ajuda do Mac. Clique no ícone do Finder, clique em Ajuda na barra de menus e seleccione Centro de Ajuda. Também pode usar o Safari para obter ajuda online em [www.apple.com/](http://www.apple.com/pt/support) [pt/support.](http://www.apple.com/pt/support)

## **Utilitários do OS X**

Se tiver um problema com o Mac, os Utilitários do OS X podem ajudar a restaurar o software e os dados a partir de uma cópia de segurança do Time Machine, ou a reinstalar o OS X e as aplicações Apple. Se o Mac detectar um problema, abre automaticamente a aplicação Utilitários do OS X. Em alternativa, pode abrir manualmente a aplicação reiniciando o computador e mantendo premidas as teclas Comando e R.

## **Suporte**

O iMac é fornecido com 90 dias de assistência técnica e um ano de garantia de reparação do hardware numa loja Apple ou num Centro de Assistência Autorizado Apple. Visite [www.apple.com/pt/support/imac](http://www.apple.com/pt/support/imac) para aceder ao suporte técnico do iMac. Visite [www.apple.com/pt/support/imac](http://www.apple.com/pt/support/imac) para aceder ao suporte técnico do iMac. Em alternativa, pode telefonar para o número +351 800207983.

[www.apple.com/support/country](http://www.apple.com/support/country)

Nem todas as funcionalidades estão disponíveis em todos os países ou regiões.

TM e © 2015 Apple Inc. Todos os direitos reservados. Designed by Apple in California. Printed in XXXX. PO034-00765-A